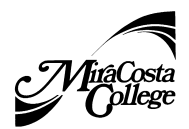

*Faculty Self Service* 

### **Grade Rosters**

**Final Grade Rosters** are available from Faculty Self-Service **one week prior to final exams** by the A&R office.

1. Once you have logged into SURF, click the **Faculty Center** tile.

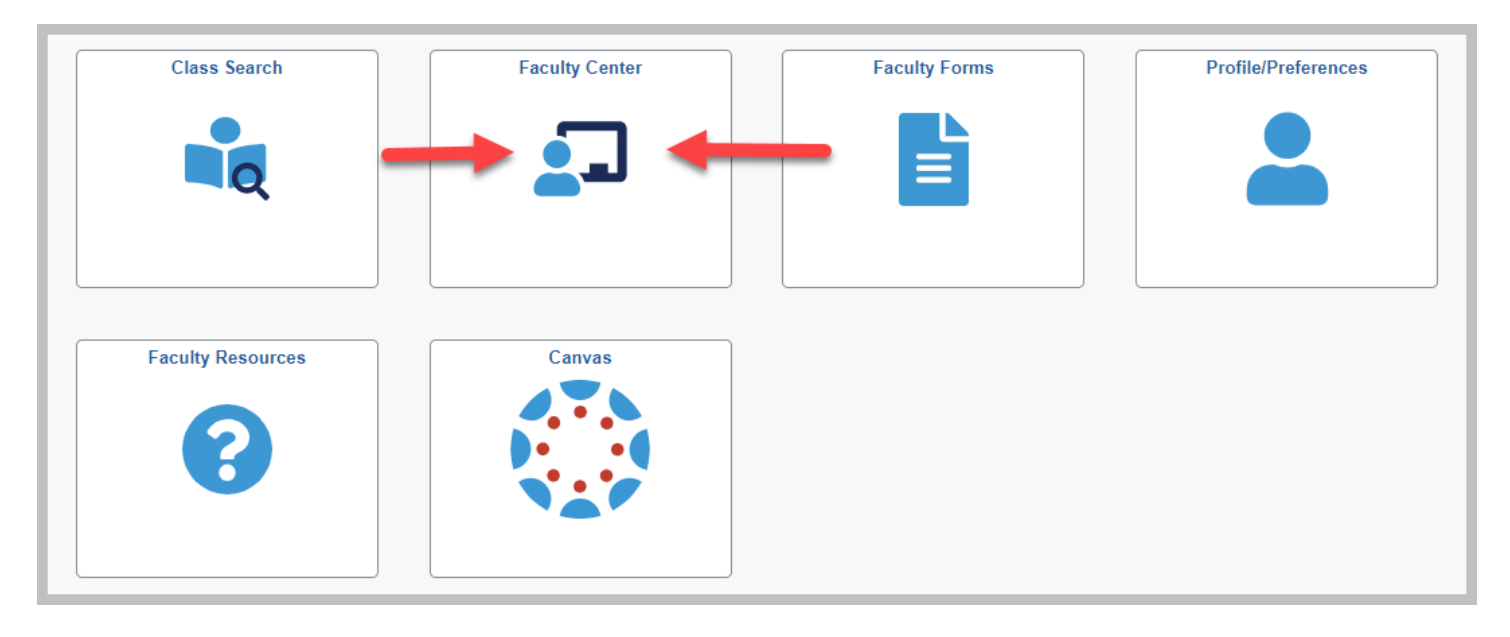

2. Verify you are viewing the correct term. If you would like a different term click on the **change term** link near the top of the page.

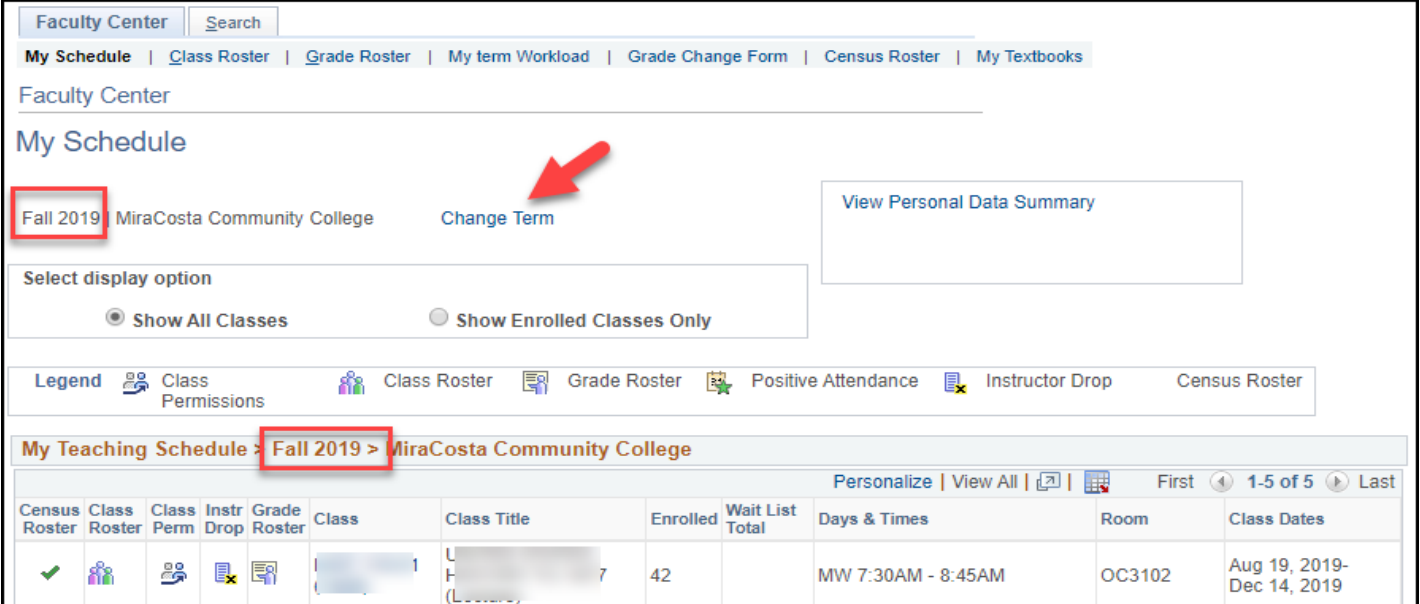

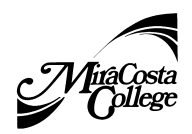

*Faculty Self Service* 

3. To view a roster, click the Grade Roster icon  $\frac{|\mathbf{E}|\mathbf{Q}|}{\|\mathbf{Q}\|}$  next to a class displayed in your Teaching Schedule.

Note: If you do not see the grade roster icon for a specific class, a grade roster has not been generated. Please contact Eva Viveros in Admissions and Records @ 760-795-6624.

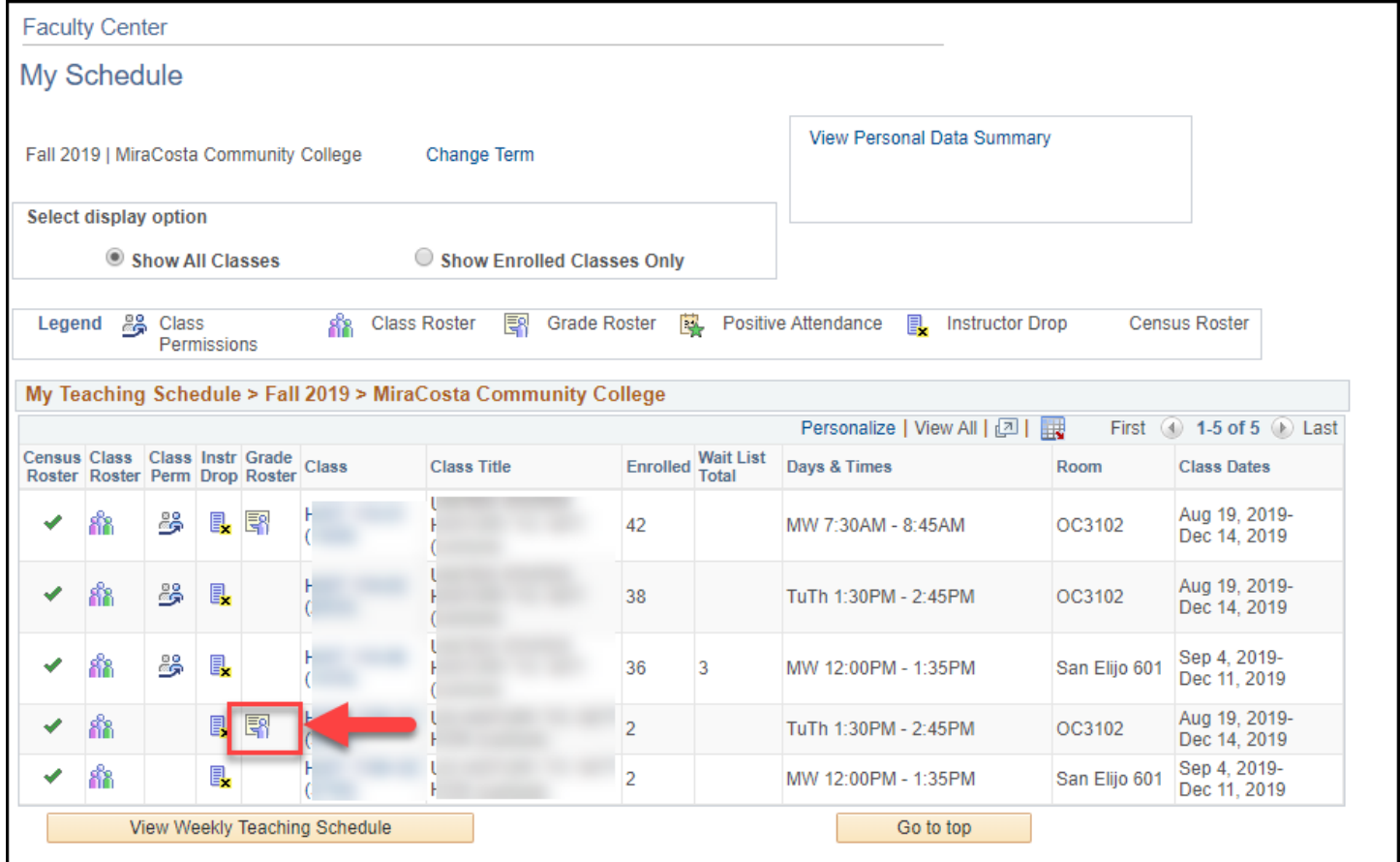

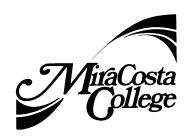

4. Enter grades.

a. The Grade Roster Type should be set to **Final Grade**.

b. User the Roster Grade drop down menu to enter the appropriate final grade for each student.

*Faculty Self Service* 

- c. Use may use the following drop down to assign a specific grade to selected students.
- d. For students with a grading basis of pass/no pass, enter P (Pass, At least Satisfactory) or NP (No Pass. Less than Satisfactory).
- e. The last date of attendance is required for all student's with a final grade of a **F.** These students will have an asterisk next to their name.
- f. Grades are saved at the time of entry. SAVING your grades DOES NOT SUBMIT THEM!

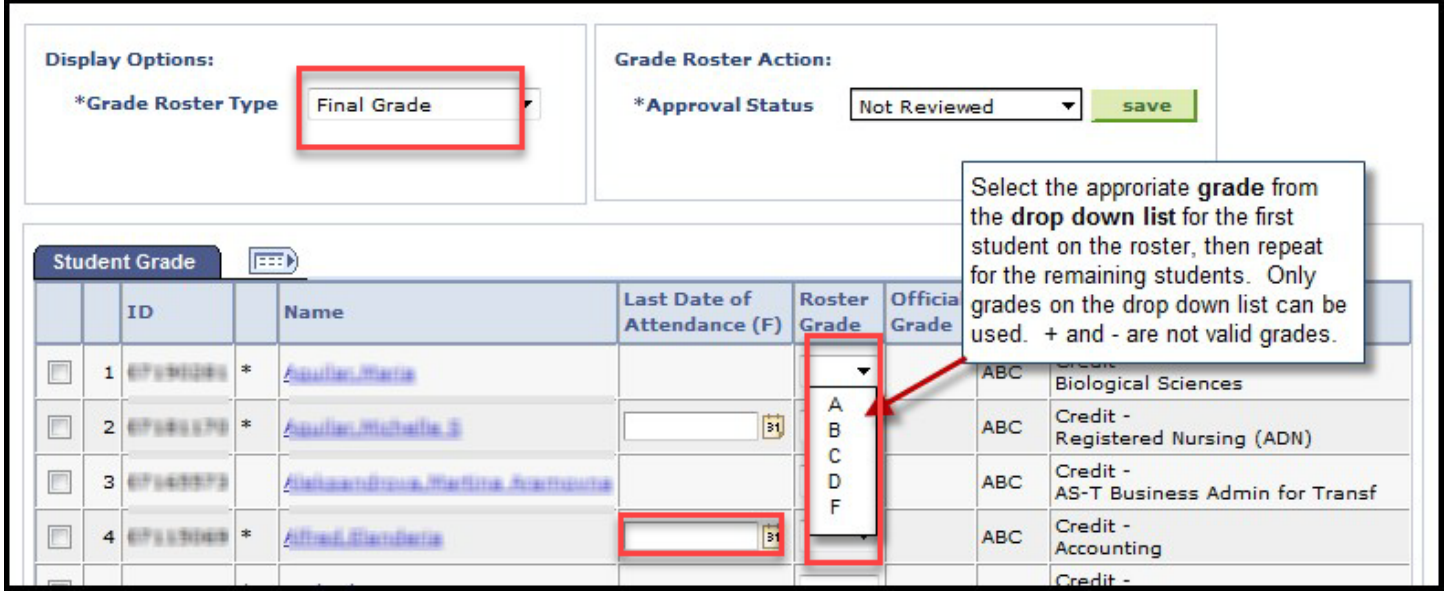

5. After final grades have been entered for all students and reviewed for accuracy, make sure the Approval Status is set to **Approved.** 

Note: You will not be able to change grades online once you submit.

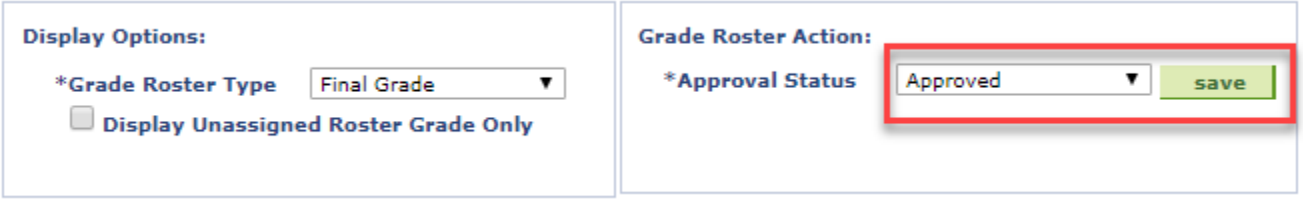

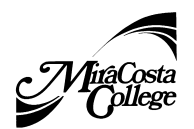

*Faculty Self Service* 

The following message will appear once submitted.

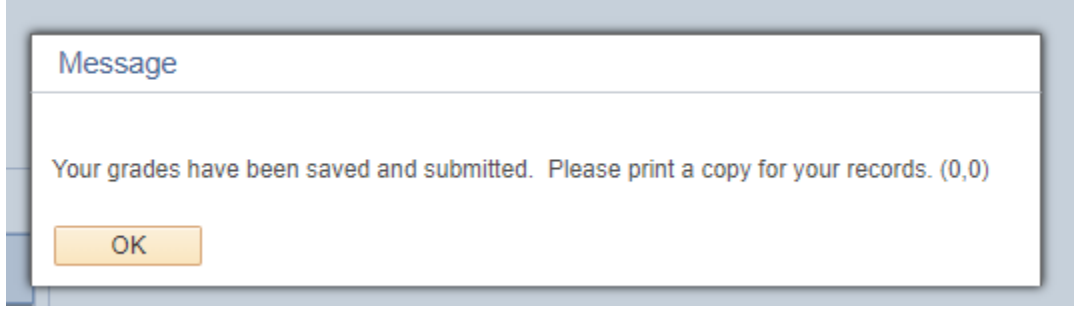

Note: Admissions and Records will post grades for students to view online through Surf normally within 24-48 hours.

#### <sup>U</sup>**FAQS**

#### 1. **Who can I call for help? Where can I go for further HELP using SURF?**

• If you need additional help technical help with **SURF for Instructors**, please call the **HelpDesk** at **ext. 6800** from on campus and **(760) 795-6800** from off campus.

• If you would like assistance with printing rosters on **SURF for Instructors,** please contact Cristina Villalobos at Cvillalobos@miracosta.edu.

#### 2. **Can I assign an incomplete grade?**

Incomplete or "I" grades cannot be inputted via SURF, please follow these instructions. Incompletes are allowable for "incomplete academic work for unforeseeable, emergency and justifiable reasons at the end of the term." They are typically assigned to students who are unable to complete the final examination, or submit a final project.

- Complete a Petition for Incomplete Grade form available in A&R or online http://www.miracosta.edu/studentservices/admissions/downloads/IncompleteGradePetiti on\_fillable.pdf
- Using SURF, post the evaluative grade the student would receive if the contract was not an option (this would be the same grade annotated on the contract if the conditions for the incomplete are not met).
- Upon completion of the terms of the petition, please submit a grade change form to Admissions, indicating the final evaluative grade.
- If the student does not complete the terms of the petition, the grade will revert to the original evaluative grade at the end of the following semester.

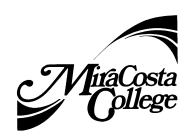

*Faculty Self Service* 

#### **3. Can I assign a withdrawal grade?**

No, a "W" grade (drop) cannot be assigned after the 75% withdrawal deadline. Students with extenuating circumstances must petition to the Committee on Exceptions (Counseling Office) after the W deadline.

#### **4. How do I change a grade?**

You can change a grade via the Faculty Center under Faculty Forms using the Grade Change Form.

#### **5. How are student's notified of their grades?**

You can use the notify buttons at the bottom of your grade roster to email your students their grades. SURF will send a generic email to students letting them know that their grades have been entered. A&R gas to post the grades before the student can log into their **Student Center** to see their final course grade.